# **Creare stili diapositiva**

Non disponibile nella versione Essentials.

# **Creare stili personali**

Qualsiasi diapositiva (o diapositive) alla quale è stata aggiunta un'animazione può essere trasformata in uno Stile diapositiva e salvata nella categoria Stili utente degli Stili diapositiva. Si seleziona la diapositiva (o diapositive) e si apre la finestra Stile diapositiva facendo clic sul pulsante Stile diapositiva. Si fa clic sul pulsante Strumenti e si seleziona l'opzione Crea stile.

## **Immagini principali**

Gli stili usano il concetto "Immagine principale" (novità della Versione 8). Quando un'immagine è trascinata nella Lista diapositive le viene automaticamente assegnato il Numero indice di 1. Vedi Oggetti e animazioni / scheda Proprietà. Un'immagine aggiunta a una diapositiva vuota in Oggetti e animazioni richiede l'aggiunta manuale del Numero indice per l'immagine principale.

Quando si applica uno stile che richiede due (o più) immagini, queste possono essere aggiunte a una singola diapositiva vuota in Oggetti e animazioni e assegnate i Numeri indice di immagine principale 1 e 2 (ecc.). Lo stile può essere applicato a questa singola diapositiva che contiene due (o più) immagini indicizzate.

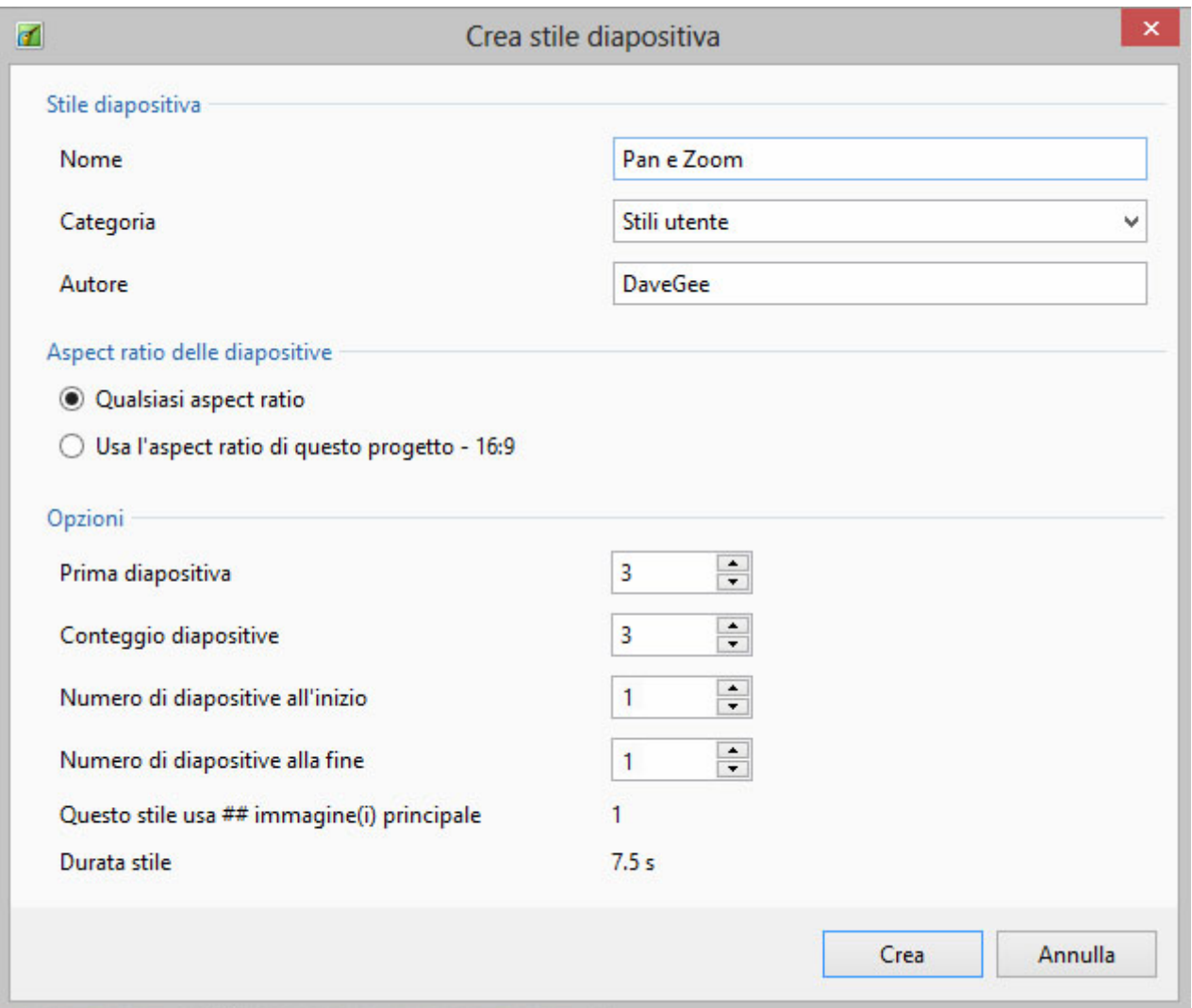

#### **Stile diapositiva**

- Nell'esempio precedente lo stile diapositiva presenta un Nome.
- La sua categoria può essere "Stili personali" o "Stili utente".
- L'autore può inserire il suo nome.

#### **Aspect Ratio delle diapositive**

Gli utenti creano progetti che hanno differenti aspect ratio delle diapositive (4:3, 16:9, ecc.). Si devono dichiarare le varianti supportate dell'aspect ratio per lo stile personale:

- Se l'animazione nello stile è semplice è possibile scegliere l'opzione "Qualsiasi aspect ratio".
- Oppure è possibile definire un aspect ratio "Use l'aspect ratio di questo progetto 16:9".

È possibile creare due stili indipendenti - uno per 4:3 e uno per 16:9. Si imposta lo stesso nome per ambedue gli stili (per esempio, 'StileMio'). PicturesToExe automaticamente associerà ambedue gli stili in uno stile. E gli utenti vedranno uno stile nell'elenco. Quando l'utente applica questo stile, PicturesToExe automaticamente sceglierà la variante corretta (16:9 o 4:3) secondo le impostazioni del progetto. Se lo stile non contiene la variante necessaria, PicturesToExe sceglierà la variante più vicina (per esempio, 4:3 per 5:4).

#### **Stili contenenti numerose diapositive**

Si regolano i parametri 'Prima diapositiva' e 'Conteggio diapositive' per includere il numero di diapositive per lo stile.

#### **Ripetizione dello stile**

Se si crea uno stile che contiene 3 diapositive e lo si applica a 6 diapositive, lo stile verrà applicato nel seguente ordine:

1,2,3,1,2,3 - poiché il 'Numero diapositive all'inizio' e 'Numero diapositive alla fine' hanno un valore zero.

#### **Uno stile con una parte centrale che si ripete**

Si scelgono 3 diapositive, si imposta 'Prima diapositiva' a 1 e 'Conteggio diapositive' a 3.

Si imposta 'Numero diapositive all'inizio' a 1 e 'Numero diapositive alla fine' a 1.

Ora questo stile sarà applicato a 6 diapositive nel seguente ordine:

#### 1,2,2,2,2,3

- Diapositiva 1 (dello stile diapositiva) sarà applicata alla prima diapositiva.
- Diapositiva 2 (dello stile diapositiva) sarà applicata 4 volte alle diapositive 2,3,4,5.
- Diapositiva 3 (dello stile diapositiva) sarà applicata all'ultima diapositiva.

Esempio: Si prega di scaricare l'esempio seguente di questa applicazione di uno stile dal server WNSOFT.com

#### [Esempio di stile](http://www.wnsoft.com/files/picturestoexe/styles/examples/WikiEx-01.zip)

[Importare](https://docs.pteavstudio.com/it-it/9.0/slide-styles/import_style) lo stile e applicarlo a tre o più immagini trascinate nella Lista diapositive. Lo stile presenta le sezioni "Inizio", "Media" e "Fine".

## **Aggiungere un clip audio a uno stile**

Questa è una soluzione suggerita da Igor:

- Si aggiunge un clip video invisibile con l'audio a una diapositiva come un oggetto. La dimensione pixel deve essere veramente piccola per ridurre il lavoro della CPU (diciamo 160×120).
- È possibile creare così un file video in PicturesToExe da uno speciale progetto con il file audio.

## **Aggiungere un commento di testo a uno stile**

È possibile aggiungere un'etichetta di testo modificabile a una diapositiva con uno stile.

- Si aggiunge un oggetto testo in una diapositiva in Oggetti e animazioni
- Si fa clic destro sull'oggetto testo per mostrare il menu a discesa
- Si sceglie oggetto testo

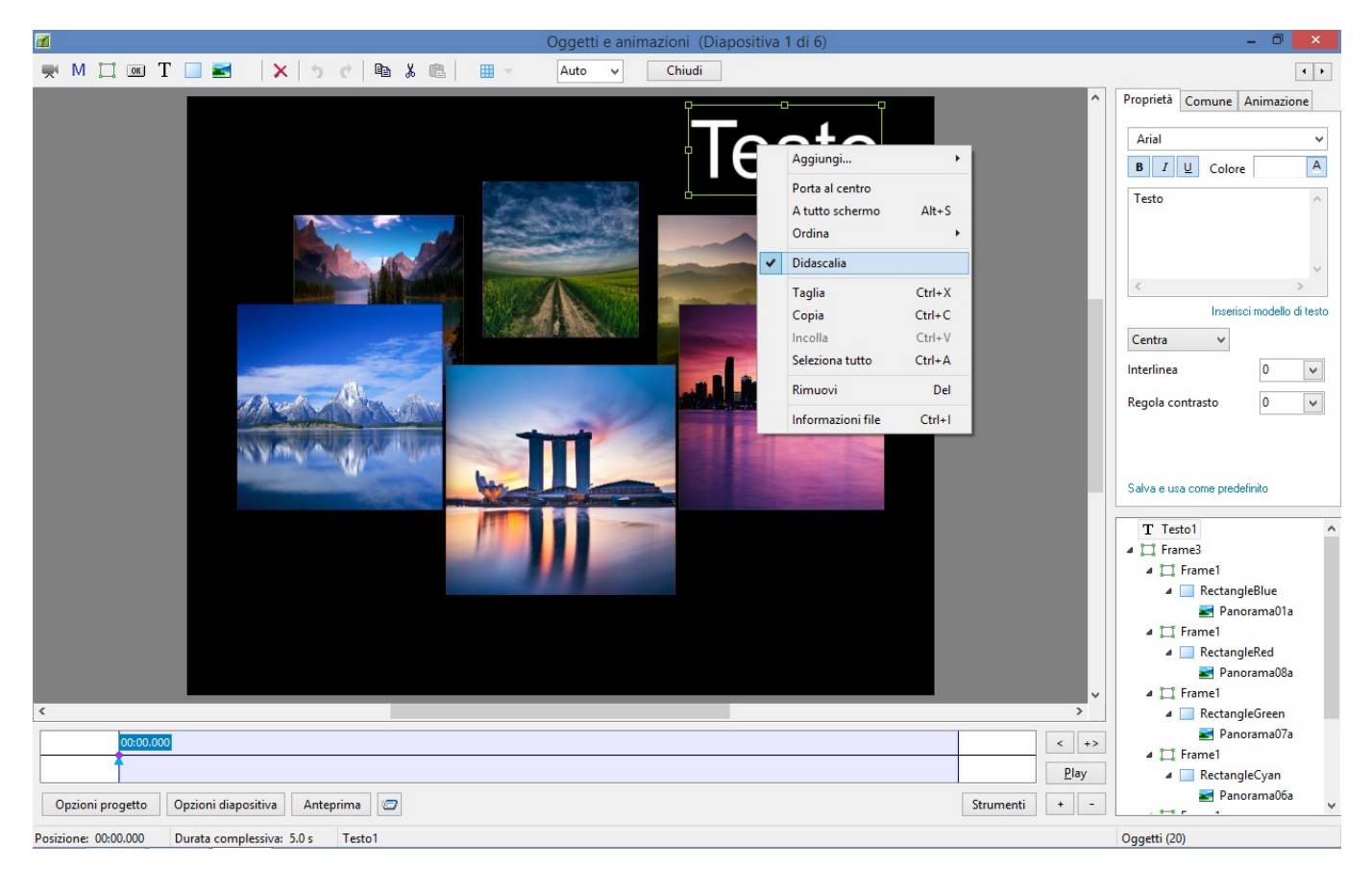

- Si crea lo Stile diapositiva
- Lo stile avrà ora il parametro- "Etichetta"

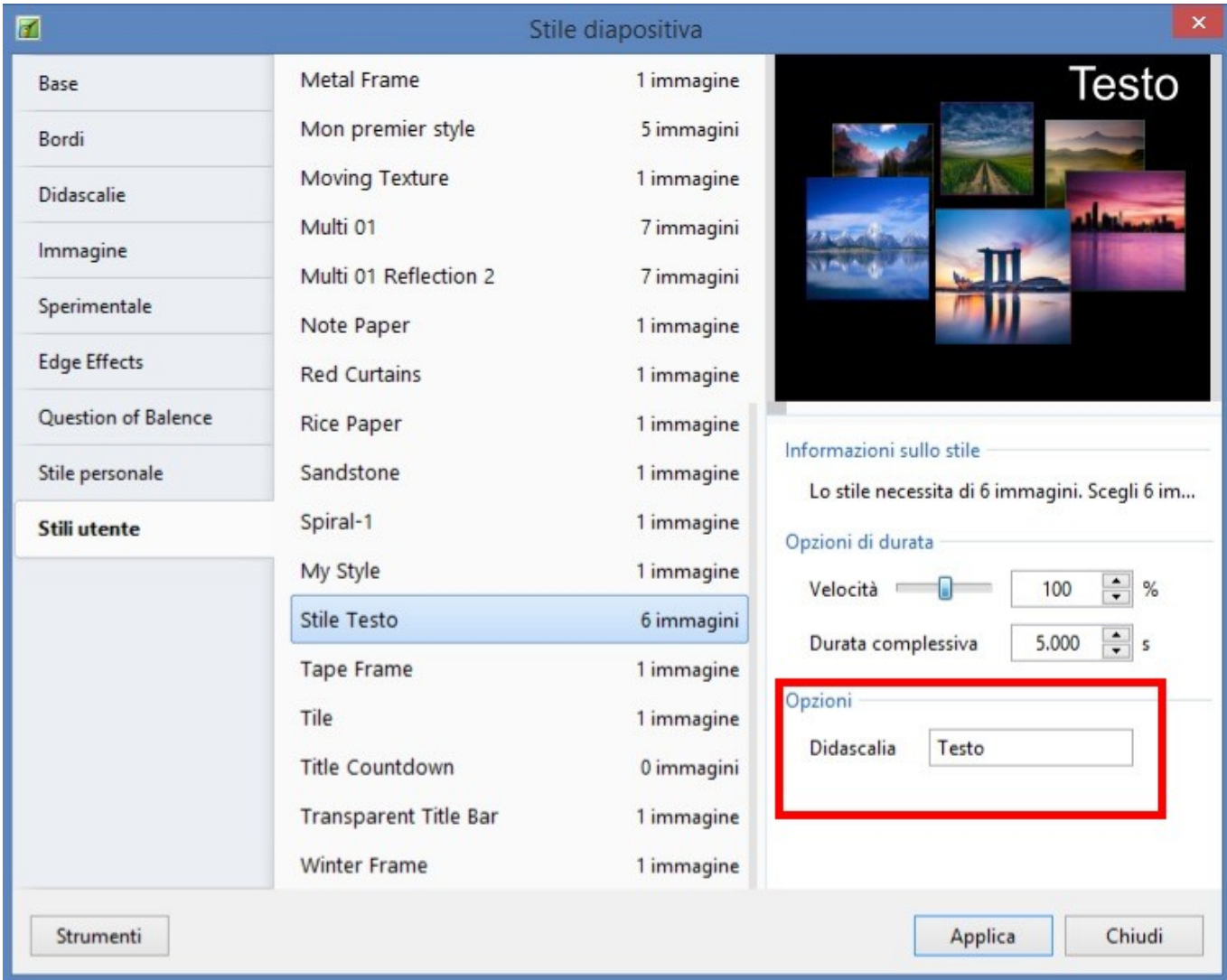

From: <https://docs.pteavstudio.com/>- **PTE AV Studio**

Permanent link: **[https://docs.pteavstudio.com/it-it/9.0/slide-styles/create\\_style](https://docs.pteavstudio.com/it-it/9.0/slide-styles/create_style)**

Last update: **2022/12/18 11:20**

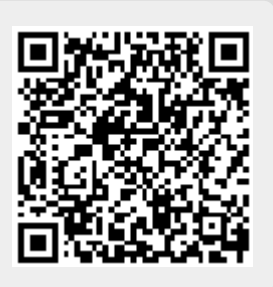